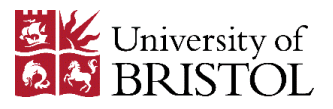

# uizlet **www.quizlet.com**

You will need: computers with internet access, students with smartphones and internet access

### **Steps for Teachers:**

- 1. *Sign up* to Quizlet  $\rightarrow$
- 2. It's FREE for text only; images cost £20 per year
- 3. *Search Quizlet* e.g. Maths Link Week 1
- 4. *or Create a Study Set*
- 5. Give your set a title (*Set title*)
- *6. Choose your language* [Math / Symbols]
- 7. Type in *Terms* and *Definitions* (or *Auto-define*)
- 8. Save sets in *Folders* (students can study a whole folder)
- 9. *Create a class* and *Share* set with them using the URL
- 10. Study sets in class using the IWB (*Flashcards* / *Scatter*)
- 11. It's possible to *Play audio* and record your own audio (*Voice Recording*)

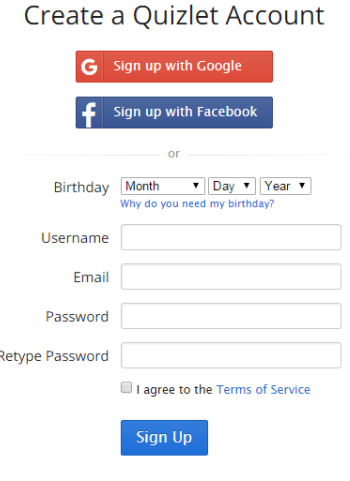

Google Play

**App Store** 

12. Depending on how you set it up, you can use the *Learn*, *Speller* and *Gravity* features as well

### **Steps for Students:**

- 1. Download the free app
- 2. Study the set on smartphone / tablet

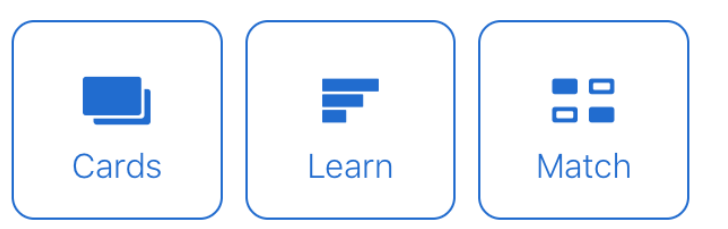

3. *or* Click on the URL, study the set on laptop / PC, using the *Flashcards*, (*Learn*, *Speller*), *Test*, *Scatter* (and *Gravity*) features

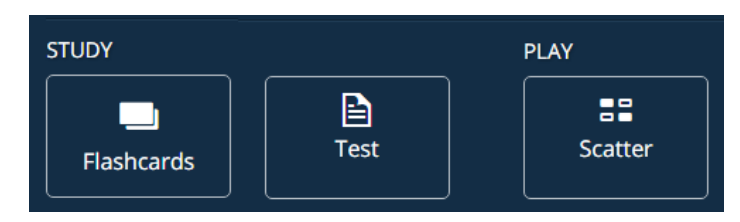

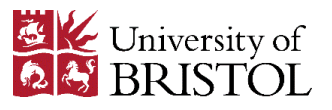

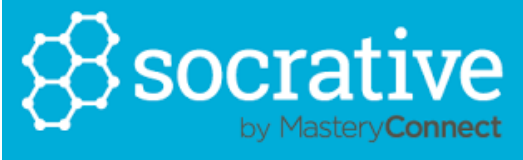

## **www.socrative.com**

You will need: a computer with internet access, students with smartphones and internet access **Tips:**

- use first time as a low-stakes activity to minimise teacher and student anxiety
- don't have too many questions (less is more)
- try 'student paced' quizzes
- remember to START and FINISH the quiz

### **Steps for Teachers:**

- 1. Go to<http://b.socrative.com/login/teacher/> and click on GET A FREE ACCOUNT here:
- 2. Fill in the Teacher Registration form  $\rightarrow$
- 3. In Settings, change your 'room number'
- 4. Click 'Manage Quizzes' to 'Create Quiz'
- 5. Name your Quiz
- 6. Add Question: choose 'Multiple Choice' 'True / False' 'Short Answer' (you can mix question types in one test)
- 7. (optional) choose correct answers (MCQ, T/F)
- 8. (optional) add images
- 9. Save and Exit
- 10. Click 'Dashboard' to 'Start Quiz'
- 11. Select a quiz
- 12. Choose options (e.g. student paced / disable names / randomise Q or A)
- 13. Click START. Click FINISH when activity is finished (you cannot have 2 quizzes running at once). Choose how you want the report.
- 14. Go to 'Manage Quizzes' 'My Quizzes' to download a pdf (printable) version
- 15. To get a quiz that a colleague has written, follow these steps from 'Dashboard'  $\rightarrow$  Manage Quizzes  $\rightarrow$  Import Quiz

**App Store** 

Google Play

### **Import a Socrative quiz from another teacher**

16. Enter the "SOC" number to import it into your account. e.g. SOC #: **14343381**

### **Steps for Students:**

- 1. Download the free app
- 2. Enter teacher's 'room number'
- 3. (optional) Enter name
- 4. Answer question
- 5. Submit answer (repeat 4 and 5)
- 6. (optional) Let teacher know you've finished the activity

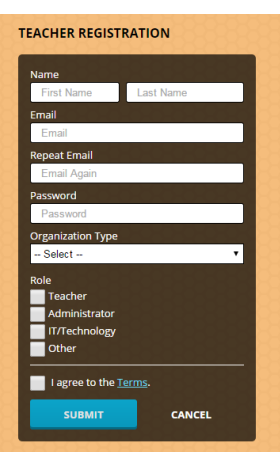